# **VTO12XX Series User's Manual**

# Welcome

Thank you for purchasing our product!

This quick start guide is designed to be a reference tool for your system.

Please keep it well for future reference!

## **Important Safeguards and Warnings**

Please read the following safeguards and warnings carefully before using the product in order to avoid damages and losses.

#### Note:

- Do not expose the device to lampblack, steam or dust. Otherwise it may cause fire or electric shock.
- Do not install the device at position exposed to sunlight or in high temperature.
   Temperature rise in device may cause fire.
- Do not expose the device to humid environment. Otherwise it may cause fire.
- The device must be installed on solid and flat surface in order to guarantee safety under load and earthquake. Otherwise, it may cause device to fall off or turnover.
- Do not place the device on carpet or quilt.
- Do not block air vent of the device or ventilation around the device. Otherwise, temperature in device will rise and may cause fire.
- Do not place any object on the device.
- Do not disassemble the device without professional instruction.

#### Warning:

- Please use battery properly to avoid fire, explosion and other dangers.
- Please replace used battery with battery of the same type.
- Do not use power line other than the one specified. Please use it properly.
   Otherwise, it may cause fire or electric shock.

### **Special Announcement**

- This manual is for reference only.
- All the designs and software here are subject to change without prior written notice.
- All trademarks and registered trademarks are the properties of their respective owners.
- If there is any uncertainty or controversy, please refer to the final explanation of
- Please visit our website for more information.

# **Table of Contents**

| 1   | Product   | Overview1                 |
|-----|-----------|---------------------------|
| 1.1 | Mode      | l List                    |
| 1.2 | Struct    | ture                      |
|     | 1.2.1     | VTO1210A-X/VTO1220A       |
|     | 1.2.2     | VTO1210B(W)-X/VTO1220B(W) |
| 1.3 | VTO1      | 210C-X                    |
| 2   | Install V | /TO14                     |
| 2.1 | VTO1      | 220A/VTO1210A-X14         |
|     | 2.1.1     | Screw                     |
|     | 2.1.2     | Installation Steps        |
|     | 2.1.3     | Wiring                    |
| 2.2 | VTO1      | 210B(W)-X/VTO1220B(W)15   |
|     | 2.2.1     | Screw                     |
|     | 2.2.2     | Installation Steps        |
|     | 2.2.3     | Wiring                    |
| 2.3 | VTO1      | 210C-X                    |
|     | 2.3.1     | Screw                     |
|     | 2.3.2     | Installation Steps        |
|     | 2.3.3     | Wiring                    |
| 3   | Debug \   | VTO1                      |
| 3.1 | Digita    | I System1                 |
|     | 3.1.1     | System1                   |
|     | 3.1.2     | Configure VTO             |
|     | 3.1.3     | Digital VTH4              |
|     | 3.1.4     | Result Test               |
| 3.2 | Analo     | g System4                 |
|     | 3.2.1     | System4                   |
|     | 3.2.2     | Configure VTO5            |
|     | 3.2.3     | Analog VTH 7              |

|     | 3.2.4   |                                    | . 8 |
|-----|---------|------------------------------------|-----|
| 4   | Basic F | unctions                           | . 1 |
| 4.1 | Call    |                                    | . 1 |
| 4.2 | Modif   | y Local Config                     | . 1 |
|     | 4.2.1   | Enter Project Settings Interface   | . 1 |
|     | 4.2.2   | Modify IP, Gateway and Subnet Mask | . 1 |
|     | 4.2.3   | Modify Volume Config               | . 2 |
| 4.3 | Issue   | Card                               | . 2 |
| 4.4 | Passv   | vord Function                      | . 2 |
|     | 4.4.1   | Unlock from VTH and Center         | . 2 |
|     | 4.4.2   | Unlock from Local                  | . 2 |
|     | 4.4.3   | Unlock via IC card                 | . 3 |
| 4.5 | VTO V   | Neb Function                       | . 3 |
|     | 4.5.1   | Web Login                          | . 3 |
| 5   | Web Fu  | nction                             | . 4 |
| 5.1 | Login   |                                    | . 4 |
| 5.2 | Syste   | m Config                           | . 4 |
|     | 5.2.1   | Local Config                       | . 5 |
|     | 5.2.2   | LAN Config                         | . 7 |
|     | 5.2.3   | Indoor Manager                     | . 7 |
|     | 5.2.4   | Allocator Manager                  | . 9 |
|     | 5.2.5   | Network Config                     | . 9 |
|     | 5.2.6   | Video Set                          | 10  |
|     | 5.2.7   | Change Password                    | 11  |
|     | 5.2.8   | User Manage                        | 11  |
|     | 5.2.9   | IPC Information                    | 12  |
|     | 5.2.10  | Publish Information                | 12  |
| 5.3 | Info S  | earch                              | 13  |
|     | 5.3.1   | Call Record                        | 13  |
|     | 5.3.2   | Alarm Record                       | 14  |

|     | 5.3.3   | Swiping Card Record | 14 |
|-----|---------|---------------------|----|
| 5.4 | Status  | s Statistics        | 15 |
| 5.5 | Logou   | ıt                  | 15 |
| Арр | endix 1 | Specifications      | 16 |

# 1 Product Overview

### 1.1 Model List

This manual is designed for multiple product models, please read and check carefully for your product model and its functions.

| Product Model | Housing   | Color | Unlock via | Keyboard | Control Module |
|---------------|-----------|-------|------------|----------|----------------|
|               | Material  |       | IC Card    |          |                |
| VTO1210A-X    | Metal     | Metal | Support    | Numeric  | Built-in       |
|               |           | grey  |            | keyboard |                |
| VTO1220A      | Metal     | Metal | Support    | Numeric  | Built-in       |
|               |           | grey  |            | keyboard |                |
| VTO1210B(W)-X | Fireproof | Black | Support    | Touch    | Built-in       |
|               | ABS       |       |            | keyboard |                |
| VTO1220B(W)   | Fireproof | Black | Support    | Touch    | Built-in       |
|               | ABS       |       |            | keyboard |                |
| VTO1210C-X    | Metal     | Metal | Support    | Numeric  | Built-in       |
|               |           | grey  |            | keyboard |                |

## 1.2 Structure

#### 1.2.1 VTO1210A-X/VTO1220A

#### 1.2.1.1 Front Panel

Plug to power, system boots up and wait for 1 minute, screen turns on. System enters working interface, see Figure 1- 1 VTO1210A-X/VTO1220A.

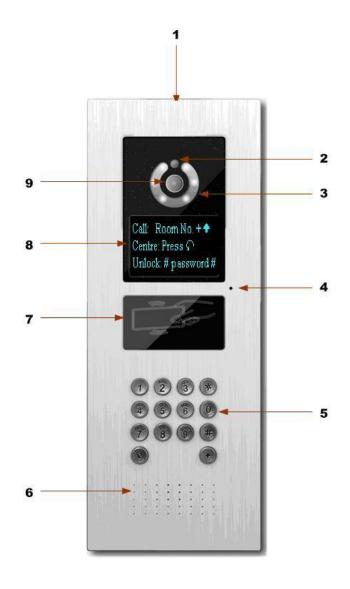

Figure 1- 1 VTO1210A-X/VTO1220A

Please refer to the following sheet for detailed information.

| SN | Name               | Function                                                                 |  |  |
|----|--------------------|--------------------------------------------------------------------------|--|--|
| 1  | Logo               | Decoration logo.                                                         |  |  |
| 2  | Photo Sensor       | It can detect the environment light. It is a compensation light option.  |  |  |
| 3  | Compensation Light | It can compensate the camera light in the low illumination environments. |  |  |
| 4  | Microphone         | Audio input                                                              |  |  |

| 5 | Key Panel           | <ol> <li>Button.</li> <li>Backspace function. It is to delete the previous symbol.</li> <li>Hang up function. It is to hang up the call.</li> <li>Number button. Input the number 0 to 9.</li> <li># button. When you are using the password to open the door. Press this button once to begin input. After you input the password, please press it again to complete the operation.</li> <li>Call button. After you input the room number, press it to begin a dial up.</li> <li>Call center button. Press it to call the center directly.</li> </ol> |  |  |
|---|---------------------|----------------------------------------------------------------------------------------------------|--|--|
| 6 | Speaker             | Output audio                                                                                                    |  |  |
| 7 | Card Induction zone | Use the card to open the door.                                                                                                    |  |  |
| 8 | LCD                 | Here you can view prompt information, date, time and etc.  Note:  1. "Call: Room No. + ↑ ". Please input the room number first and then press the button to dial;  2. "Call Center: Press button". Please press the button to call center.  3. "Password: # + password + # ", If you want to open the door via the password, please press the button and then input the room number and password. Please press the button to confirm.                                                                                                    |  |  |
| 9 | Camera              | It is to monitor the video of the door.                                                                                                    |  |  |

#### 1.2.1.2 Rear Panel

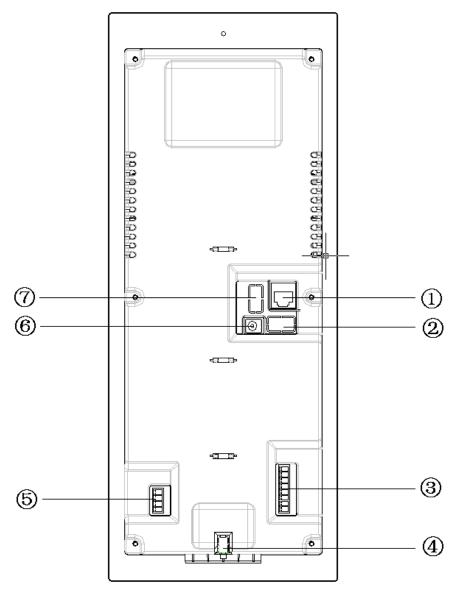

Figure 1- 2 VTO1210-A-X/VTO1220A

Please refer to the following sheet for detailed information.

| SN | Port Name                    | Function                                                                                              |  |  |  |
|----|------------------------------|----------------------------------------------------------------------------------------------------|--|--|--|
| 1  | Network Port                 | Connect to the RJ45 port.                                                                             |  |  |  |
| 2  | Access Control Input<br>Port | Connect to signal from the door sensor, door on/off signal.  Unlock Button GND Door Sensor GND  O O O |  |  |  |
| 3  | Analog Signal Port           | Connect to the analog signal of the                                                                   |  |  |  |

|   | (VTO1210A-X only)        | distributor.                                               |
|---|--------------------------|------------------------------------------------------------|
|   |                          | CAN-H                                                      |
|   |                          | CAN-L                                                      |
|   |                          | NA 🔾                                                       |
|   |                          | NA O                                                       |
|   |                          | Audio +                                                    |
|   |                          | Audio -                                                    |
|   |                          | Video +                                                    |
|   |                          | Video + corresponds                                        |
|   |                          |                                                            |
|   |                          | White-blue Slue                                            |
|   |                          |                                                            |
|   |                          | NA O                                                       |
|   |                          | White-green                                                |
|   |                          | Green                                                      |
|   |                          | White-brown                                                |
|   |                          | to Brown                                                   |
|   | Vandal Proof Alarm       |                                                            |
| 4 | Button                   | It can generate an alarm when there is a vandal operation. |
|   |                          | Connect to RS422 or RS485                                  |
|   |                          | Communication Device.                                      |
|   |                          | RS485-B                                                    |
|   |                          | RS485-A                                                    |
|   |                          | NA NA                                                      |
|   | D0400 D 4                |                                                            |
| 5 | RS422 Port<br>(Reserved) | NA or                                                      |
|   |                          |                                                            |
|   |                          | Rs 422_Rx_B1                                               |
|   |                          | Rs 422_Rx_B2                                               |
|   |                          | Rs 422_Tx_A1                                               |
|   |                          | Rs 422_Tx_A2                                               |
|   |                          |                                                            |
| 6 | Power Port               | Connect to 12V DC.                                         |

|   |                | Control NO/NC of door lock. |        |  |  |
|---|----------------|-----------------------------|--------|--|--|
|   | Access Control |                             | NO     |  |  |
| 7 |                | 0                           | NC     |  |  |
|   | Output Port    | 0                           | Public |  |  |
|   |                | 0                           | GND    |  |  |

## 1.2.2 VTO1210B(W)-X/VTO1220B(W)

#### 1.2.2.1 Front Panel

Plug to power, system boots up and wait for 1 minute, screen turns on. System enters working interface, see Figure 1- 3 VTO1210B(W)-X/VTO1220B(W).

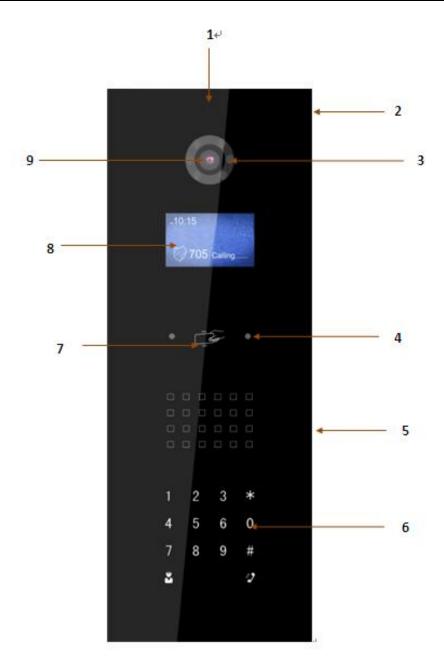

Figure 1- 3 VTO1210B(W)-X/VTO1220B(W)

Please refer to the following sheet for detailed information.

| SN | Name                  | Function                                                                 |
|----|-----------------------|--------------------------------------------------------------------------|
| 1  | Logo                  | Printed logo.                                                            |
| 2  | Microphone            | Audio input                                                              |
| 3  | Compensation Light    | It can compensate the camera light in the low illumination environments. |
| 4  | Approaching Induction | It can detect approaching body.                                          |
| 5  | Speaker               | Output audio                                                             |

| 6 | Key Panel           | <ol> <li>Button.</li> <li>Backspace function. It is to delete the previous symbol.</li> <li>Hang up function. It is to hang up the call.</li> <li>Number button. Input the number 0 to 9.</li> <li># button. When you are using the password to open the door. Press this button once to begin input. After you input the password, please press it again to complete the operation.</li> <li>Call button. After you input the room number, press it to begin a dial up.</li> </ol> |  |  |
|---|---------------------|----------------------------------------------------------------------------------------------------|--|--|
|   |                     | 5. Call center button. Press it to call center directly.                                                                                                    |  |  |
| 7 | Card Induction Zone | Use the card to open the door.                                                                                                    |  |  |
| 8 | LCD                 | Here you can view prompt information, date, time and etc.  Note:  1. "Call: Room No. + ". Please input the room number first and then press the button to dial;  2. "Call Center: Press button". Please press the button to call center.  3. "Password: # + password + #", If you want to open the door via the password, please press the button and then input the room number and password. Please press the button # to confirm.                                                |  |  |
| 9 | Camera              | It is to monitor the video of the door.                                                                                                    |  |  |

### 1.2.2.2 Rear Panel

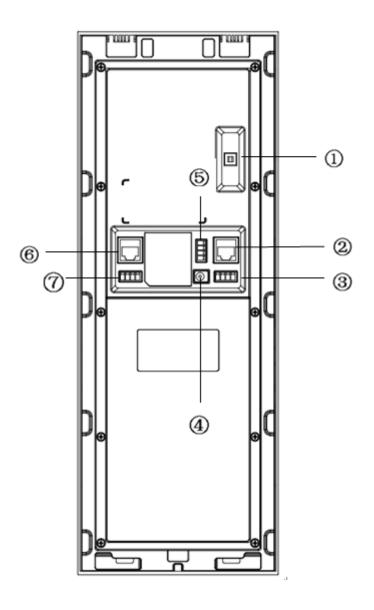

Figure 1- 4 VTO1210B(W)-X/VTO1220B(W) rear structure

Please refer to the following sheet for detailed information.

| SN | Port Name                  | Function                                                                                              |                                                            |          |  |  |  |
|----|----------------------------|----------------------------------------------------------------------------------------------------|------------------------------------------------------------|----------|--|--|--|
| 1  | Vandal Proof Alarm Button  | It can ger                                                                                            | It can generate an alarm when there is a vandal operation. |          |  |  |  |
| 2  | Network Port               | Connect t                                                                                             | o the RJ                                                   | 45 port. |  |  |  |
| 3  | Access Control Input Port  | Connect to signal from the door sensor, door on/off signal.  Unlock Button GND Door Sensor GND  O O O |                                                            |          |  |  |  |
| 4  | Power Port                 | Connect to 12V DC power.                                                                              |                                                            |          |  |  |  |
| 5  | Access Control Output Port | Open or close the NO/NC lock.                                                                         |                                                            |          |  |  |  |

|   |                    |                                                  | ١      | 10              |      |               |      |           |        |
|---|--------------------|--------------------------------------------------|--------|-----------------|------|---------------|------|-----------|--------|
|   |                    | $\bigcirc$                                       | ١      | 1C              |      |               |      |           |        |
|   |                    | 0                                                | Pι     | ıblic           |      |               |      |           |        |
|   |                    | $\bigcirc$                                       | G      | ND              |      |               |      |           |        |
| 6 | Analog Signal Port | Connect to the analog signal of the distributor. |        |                 |      |               |      |           |        |
|   |                    | Connect to RS422 or RS484 communication device.  |        |                 |      |               |      |           |        |
|   |                    | Rs 48                                            | 5-B    | R s 485-A       |      | N A           | 1    | N A       |        |
| 7 | RS485 Port         | C                                                | )      | $\bigcirc$      |      | 0             | (    | $\supset$ | or     |
|   |                    | Rs 422                                           | .Rx_B1 | R s 4 2 2 _ R : | x_B2 | R s 4 2 2 _ T | x_A1 | Rs 422.   | -Tx-A2 |
|   |                    |                                                  |        | 0               |      | 0             |      |           |        |

## 1.3 VTO1210C-X

#### 1.3.1.1 Front Panel

Plug to power, system boots up and wait for 1 minute, screen turns on. System enters working interface, see Figure 1- 5 VTO1210C-X.

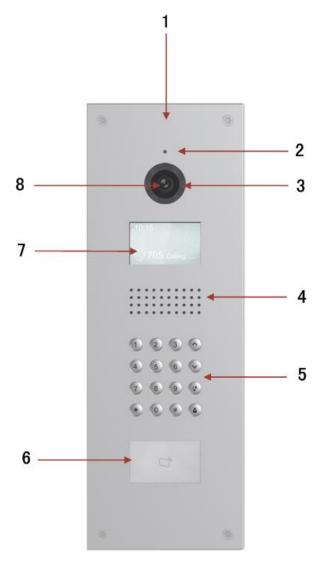

Figure 1- 5 VTO1210C-X Please refer to the following sheet for detailed information.

| SN | Name               | Function                                                                                                    |  |
|----|--------------------|----------------------------------------------------------------------------------------------------|--|
| 1  | Logo               | Printed logo.                                                                                                    |  |
| 2  | Microphone         | Audio input                                                                                                    |  |
| 3  | Compensation Light | It can compensate the camera light in the low illumination environments.                                                                                                    |  |
| 4  | Speaker            | Output audio                                                                                                    |  |
| 5  | Key Panel          | <ol> <li>*Button.</li> <li>Backspace function. It is to delete the previous symbol.</li> <li>Hang up function. It is to hang up the call.</li> <li>Number button. Input the number 0 to 9.</li> </ol> |  |

| Card Induction Zone  LCD | 3. # button. When you are using the password to open the door. Press this button once to begin input. After you input the password, please press it again to complete the operation.  4. Call button. After you input the room number, press it to begin a dial up.  5. Call center button. Press it to call center directly.  6. V button: In contacts interface, press these buttons to page up and down. They can be customized for special function.  Use the card to open the door.  Here you can view prompt information, date, time and etc.  Note:  1. "Call: Room No. + N. Please input the room number first and then press the button to dial;  2. "Call Center: Press button". Please press the button to call center.  3. "Password: # + password + #", If you want to open the door via the password, please press the button # and then input the room number and |
|--------------------------|----------------------------------------------------------------------------------------------------|
|                          | 44                                                                                                    |
|                          | password. Please press the button # to confirm.                                                                                                    |

### 1.3.1.2 Rear Panel

please refer to Ch 1.2.2.2.

# 2 Install VTO

Unit VTO on-site installation includes: wall embedded installation, door embedded installation (with box/without box), standalone installation.

This chapter will introduce installation of VTO1220A/VTO1210A-X series, VTO1210B(W)-X/VTO1220B(W) series and VTO1210C-X series.

### 2.1 VTO1220A/VTO1210A-X

#### **2.1.1 Screw**

| Component                          | Screw No | Illustration                          | Quantity |
|------------------------------------|----------|---------------------------------------|----------|
| ST3×18 Cross recessed pan head     | Screw a  | Tummum >                              | 6        |
| tapping screws –white alloy        |          | (homeomore.                           | b        |
| M3x16 Cross slot recessed pan head | Screw b  |                                       | 1        |
| screws- zinc black                 |          | i i i i i i i i i i i i i i i i i i i | 1        |
| White expansion pipe               | None     |                                       | 6        |

## 2.1.2 Installation Steps

- Step 1. Fix metal housing on wall with screw a.
- Step 2. Fix device on the metal housing with screw b.

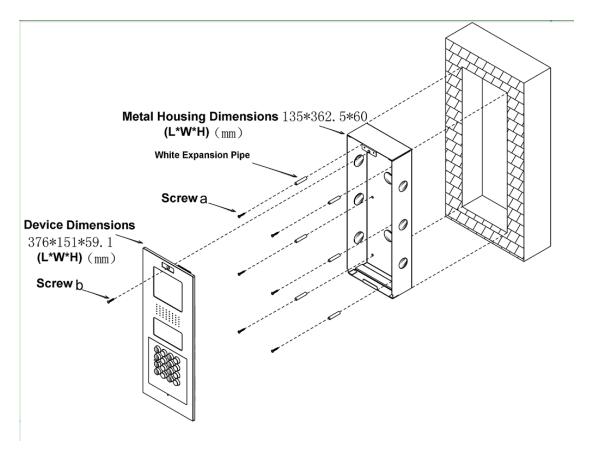

Figure 2-1

## **2.1.3 Wiring**

Please refer to Ch 1.2.1.2.

# 2.2 VTO1210B(W)-X/VTO1220B(W)

### 2.2.1 Screw

| Component                          | Screw No | Illustration   | Quantity |
|------------------------------------|----------|----------------|----------|
| ST3x18 Cross recessed pan head     | Screw a  | Immmm          | 10       |
| tapping screws –white alloy        |          | (herenesseere) | 10       |
| M3×16 Cross slot recessed pan head | Screw b  |                | 1        |
| screws- zinc black                 |          | tanalan anana  | l        |

## 2.2.2 Installation Steps

- Step 1. Embed plastic housing into wall.
- Step 2. Fix bracket on the housing with screw a.
- Step 3. Fix device on the bracket with screw b.

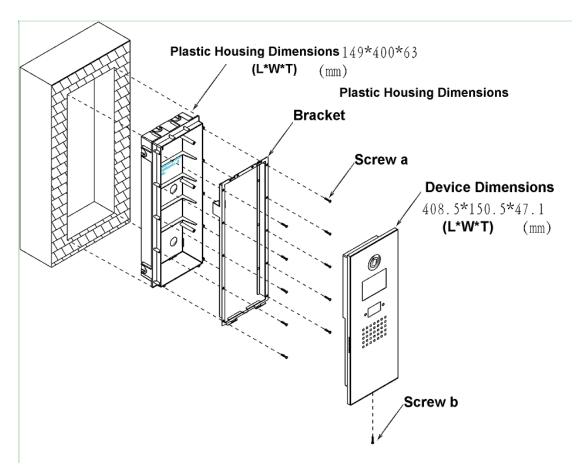

Figure 2-2

### 2.2.3 Wiring

Please refer to Ch 1.2.2.2.

## 2.3 VTO1210C-X

### 2.3.1 Screw

| Component                               | Illustration | Quantity |  |
|-----------------------------------------|--------------|----------|--|
| M4×40 inner hex flower countersunk flat |              | 4        |  |
| head screws-stainless steel             |              | 4        |  |

## 2.3.2 Installation Steps

- Step 1. Embed plastic housing into wall.
- Step 2. Fix device on the bracket with screw.

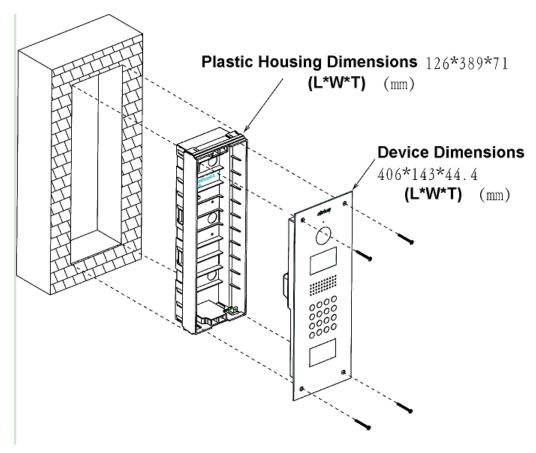

Figure 2-3

## **2.3.3 Wiring**

Please refer to Ch 1.2.3.2.

# 3 Debug VTO

The VTO has digital system and analog system. Please read the following contents before installing system.

Here takes VTO1220A as an example.

## 3.1 Digital System

### **3.1.1 System**

See Figure 3- 1 Digital system.

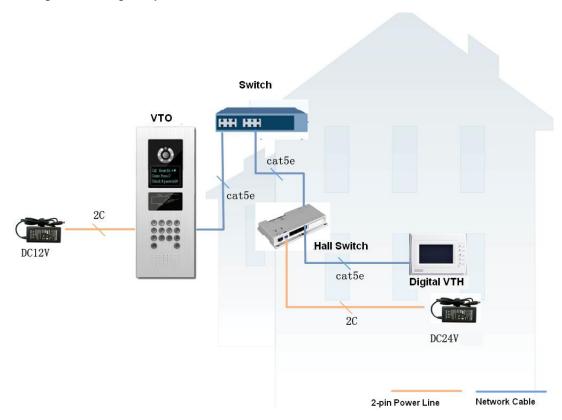

Figure 3- 1 Digital system

#### Note:

VTO port (dual port VTO refers to Figure 1-4 no. 2 port) connects to IN port on switch. Among switch port 1-6, select any one port to connect to VTH which allows switch to power supply VTH.

### 3.1.2 Configure VTO

Configure VTO info, make sure there is communication among center, VTO and VTH. Note:

Access VTO WEB config interface via PC, and please make sure PC and VTO both connect to the Internet and are in the same segment.

#### Step 1. Login WEB.

Via PC remotely access VTO. In Internet Explorer, input IP address of the VTO and enters VTO WEB login page.

You must input username and password in order to login WEB main interface. Click on login.

Default username: admin Default password: admin.

#### Step 2. Set device info.

- Select System Config>Local Config.
- b) Set system type to digital (Tcp/IP), video format is WVGA, and set frame rate according to your condition. Click on OK. See Figure 3- 2.

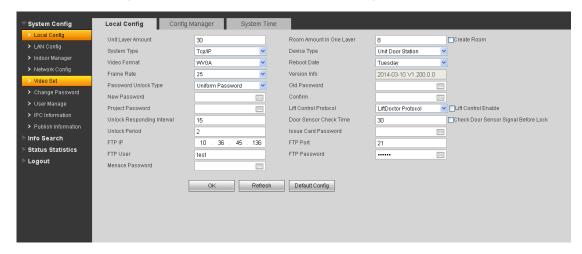

Figure 3-2

#### Step 3. Set LAN.

- a) In page, select System Config>LAN Config, enter LAN Config interface.
- b) The default config can ensure VTO and VTH are connected. If you want to configure center, the setup shall match setup in center and check register to the MGT center in LAN Config. See Figure 3- 3.

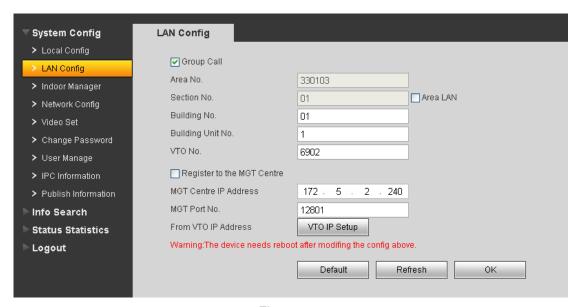

Figure 3-3

#### Step 4. Add digital VTH.

- a) In page, select System Config>VTH Management>Indoor Management.
- b) Click on Add to add VTH.
- c) Click on OK.

See Figure 3-4.

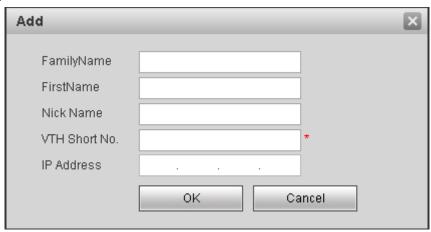

Figure 3-4

#### Note:

- If you want to add many room no., you can modify unit floor and rooms on a floor in Step 2 to batch add room no.
- Parameter with \* are mandatory.

#### Step 5. Set network info.

- a) In page, select System Config>Network Config.
- b) Set VTO IP address, subnet mask and default gateway. After you are dome, WEB page will reboot and go to the new set page. See Figure 3- 5.

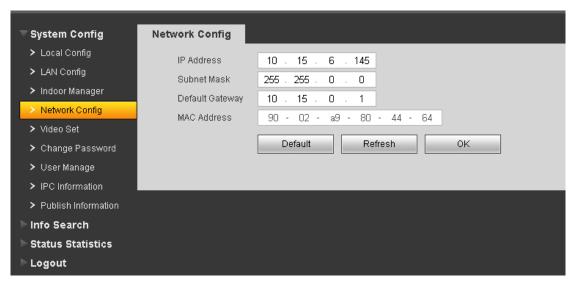

Figure 3-5

### 3.1.3 Digital VTH

Enters digital VTH system settings-project setting, input VTH project password 002236. According to VTO config, input room no.; in network config, set VTH IP, subnet mask, gateway and etc; in network terminal, fill in VTO IP, enable and click on OK. Note:

Please refer to corresponding VTH user's manual.

#### 3.1.4 Result Test

- On VTH, press monitor button to monitor VTH video.

## 3.2 Analog System

### **3.2.1 System**

See Figure 3- 6 Analog System.

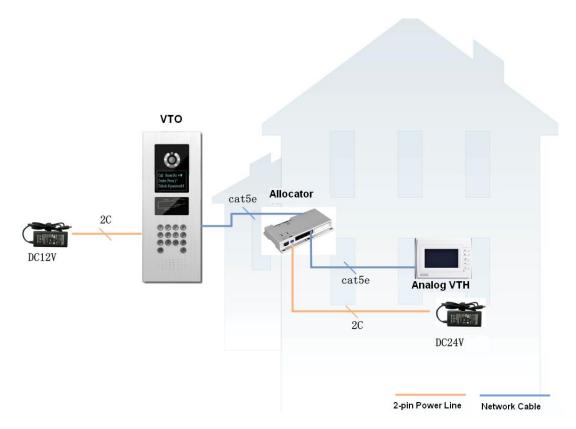

Figure 3- 6 Analog System

#### Note:

VTO analog signal port (see Figure 1-2 and 1-4) connects to allocator IN port. Select any port of allocator to connect to VTH which allows allocator to power supply VTH.

A-X connects to analog signal port network cable according to cable color, from down to up are: white-blue, blue, NA, NA, white-green, green, white-brown, and brown.

### 3.2.2 Configure VTO

Configure VTO info, ensure VTO and MGT center, VTO and VTH are connected.

- Step 1. Login WEB.

  Via PC remotely access VTO. In Internet Explorer, input VTO IP to enter VTO

  WEB login page. Input account: admin; password: admin. Click on Login
- Step 2. Set device info.
  - a) In page, select System Config>Local Config.
  - b) Set system type to analogue, video format to D1 and set frame rate according to environment. Click on OK. See Figure 3-7.

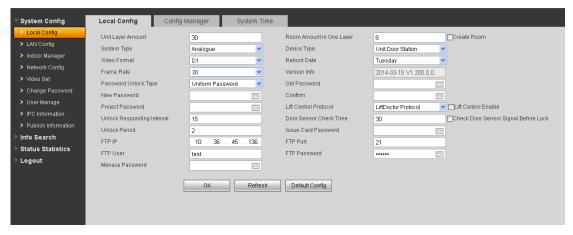

Figure 3-7

#### Step 3. Set LAN.

- a) In page, select System Config>LAN Config, enter LAN Config interface.
- b) The default config can ensure VTO and VTH are connected. If you want to configure center, the setup shall match setup in center and check register to the MGT center in LAN Config. See Figure 3-8.

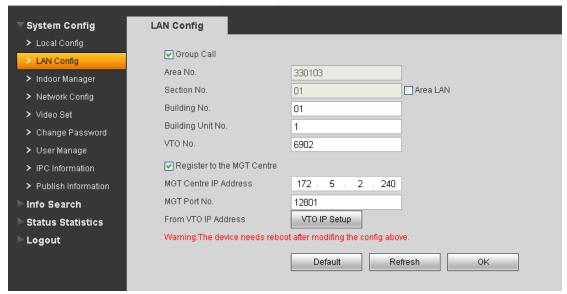

Figure 3-8

#### Step 4. Add analog VTH.

- a) In page select System Config>Indoor Manager>Analog Indoor Manager.
- b) Click on Add to add VTH.
- c) Click on OK.

#### Note:

If you want to add many room no., you can modify unit floor and rooms on a floor in

Step 2 to batch add room no.

Parameter with \* are mandatory.

Step 5. Set network info.

- a) In page, select System Config>Network Config.
- b) Set VTO IP address, subnet mask and default gateway. After you are dome, WEB page will reboot and go to the new set page. See Figure 3- 9.

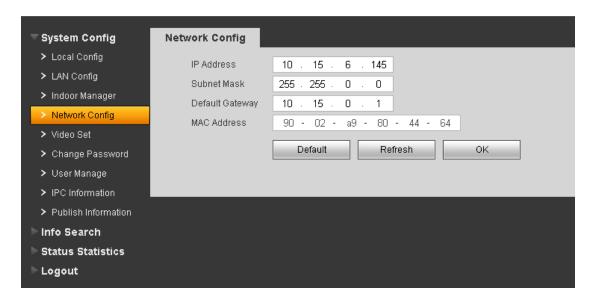

Figure 3-9

Note:

Please refer to Ch 5.

## 3.2.3 Analog VTH

4.3 inch VTH: plug it to power and long press call button, wait until it VTH enters room no. set page. Press SOS button to select digit, and switch number and confirm via call button. Then, VTH will reboot.

7 inch VTH: plug it to power and long press call button, wait until it VTH enters room no. set page. Press SOS button to select digit, and switch number and confirm via call button. Then, VTH will reboot.

Note: For more than one VTH, please set one by one! For more config, please refer to VTO user's manual.

## 3.2.4

- On VTH, press monitor button to monitor VTH video.

## **4 Basic Functions**

#### 4.1 Call

Under standby status (Figure 1-1, Figure 1-2), press or button, this VTO will call center. The video door phone begins when the port picks up. During the whole process, you can press the button or to end current talk and return to the standby interface.

Under standby status, enter room no. or press or to select room no. in contacts, and press or to call VTH. The video door phone begins when the VTH picks up.

During the whole process, you can press the button or to end current talk and return to the standby interface.

## 4.2 Modify Local Config

## 4.2.1 Enter Project Settings Interface

In the standby status, press or #, input password as 888888 and then press or # to enter installation setup interface. Select up/down via button 2 and 8, press or \* to enter sub-interface.

## 4.2.2 Modify IP, Gateway and Subnet Mask

In project settings --- IP setup interface, select up/down/left/right via button 2,8,4,6, press or # to enter/exit IP modification status. When you finish, press or \* to exit modification interface.

### 4.2.3 Modify Volume Config

In volume interface, adjust volume via button 4 and 6. When you finish, press \*\* or \*\* to exit modification interface.

#### 4.3 Issue Card

In card issuing interface, select to issue card with parent card or password via button 2 and 8. Press \*\* or \*\* to enter sub-interface.

Issue with parent card: Under issuing card with parent card interface, fill in room no. of the card to be authorized, and swipe it. When it says the card has been authorized successfully, press 🕏 or \* to exit.

Issue with password: Under issuing card with password interface, enter issuing password 002236, press or # to enter, fill in room no. of the card to be authorized, and swipe it. When it says the card has been authorized successfully, press or \* to exit.

#### 4.4 Password Function

#### 4.4.1 Unlock from VTH and Center

During calling, talk and monitoring statuses, the center or the VTH can open the door lock of the device remotely. System returns to the standby interface after phone hangs up or the countdown is complete.

#### 4.4.2 Unlock from Local

VTO WEB page – A&C Manager—Password Unlock Type, select either uniform password or self password.

Uniform password: In standby interface, press # or #, input default password:

123456, press # or # to unlock. Defualt password can be changed in A&C Manager interface.

Self password: n standby interface, press or input 4-digit room no. + default password: 123456, press or to unlock. For example, to unlock room 101, you shall input: #0101123456#. Defualt password can be changed in A&C Manager interface.

#### 4.4.3 Unlock via IC card

The door is open after you swipe IC card and the card passed the authentication and station verification.

### 4.5 VTO Web Function

### 4.5.1 Web Login

Access VTO from PC, input the IP address of VDP in your explorer to enter the web login page. Input username: admin and password: admin, then you can enter its web page where you can configure the VTO. Please refer to the following chapter for details.

## **5 Web Function**

## 5.1 Login

In Internet Explorer, input VTO IP address as in Figure 5- 1.

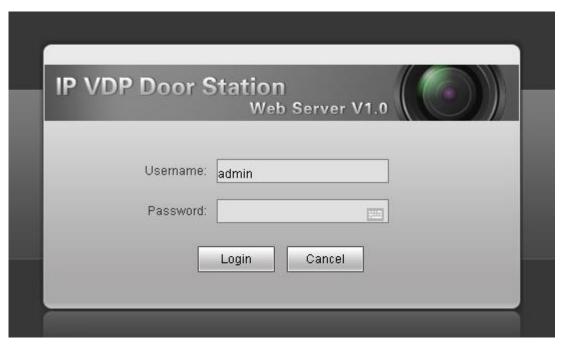

Figure 5-1

You must input username and password in order to login WEB main interface.

Default username: admin Default password: admin.

After you login, you will see 4 major settings: system, info search, status statistics, and Logout.

WEB function supports VTO1220A, VTO1220B, VTO1210A-X, VTO1210B(W)-X and VTO1210C-X. WEB pages may be different for different models.

## 5.2 System Config

System Config includes Local Config, LAN Config, Indoor Manager, Network Config, Video Set, Change Password, User Manage, IPC Information, Publish Information.

## 5.2.1 Local Config

#### 5.2.1.1 Local Config

In page, select System Config>Local Config. Set parameter, and click on OK. See Figure 5- 2.

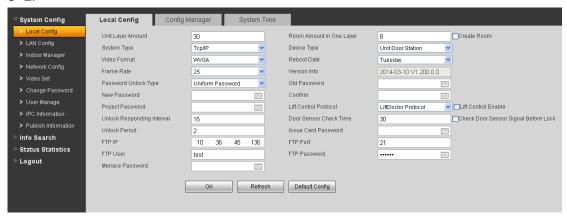

Figure 5-2

| Parameter         | Note                                                                       |  |  |  |
|-------------------|----------------------------------------------------------------------------|--|--|--|
| Device Type       | Display device type.                                                       |  |  |  |
| Video Format      | Set collected video format by camera, including: WVGA, D1.                 |  |  |  |
|                   | WVGA resolution si 800×480; D1 resolution is 704×576.                      |  |  |  |
| Reboot Date       | In set date, device will reboot.                                           |  |  |  |
| Frame Rate        | Set NTSC to 30 and PAL to 25.                                              |  |  |  |
| Password Unlock   | Includes self password and uniform password.                               |  |  |  |
| Туре              |                                                                            |  |  |  |
| Project Password  | Password to enter project setting page. Default is 888888.                 |  |  |  |
| Unlock            | Unlock, after this interval device will respond again. Unit is second.     |  |  |  |
| Responding        |                                                                            |  |  |  |
| Interval          |                                                                            |  |  |  |
| Door Sensor       | Only use door sensor, check Check Door Sensor Signal Before Lock and       |  |  |  |
| Check Time        | set door sensor check time to enable it.                                   |  |  |  |
| Check Door        | When unlock time out, door sensor will alarm.                              |  |  |  |
| Sensor Signal     |                                                                            |  |  |  |
| Before Lock       |                                                                            |  |  |  |
| Unlock Period     | Time that door lock remains unlocked. Unit is second.                      |  |  |  |
| Issue Card        | Default is 123456.                                                         |  |  |  |
| Password          |                                                                            |  |  |  |
| FTP IP, FTP port, | FTP server is used to store picture taken when swipe card at VTO. User can |  |  |  |
| FTP user, FTP     | log in FTP to get these pictures.                                          |  |  |  |
| password.         |                                                                            |  |  |  |

| Menace Password | Set menace password. Default is 654321.                                   |
|-----------------|---------------------------------------------------------------------------|
| Default Config  | Set all parameters to default status.                                     |
|                 | Note:                                                                     |
|                 | Every half an hour, VTO will automatically saves card no. and VTH info on |
|                 | VTO.                                                                      |

#### 5.2.1.2 Config Manager

In page, select System Config>Local Config>Config Manager. See Figure 5-3.

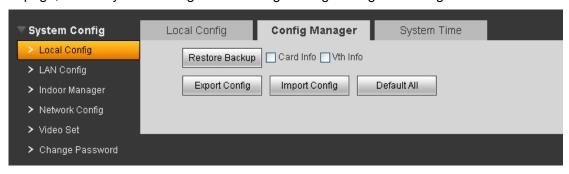

Figure 5-3

| Paraemter      | Note                                                                      |  |
|----------------|---------------------------------------------------------------------------|--|
| Restore Backup | Check card info, vth into, and click on Restore Backup to restore default |  |
|                | card info and vth info.                                                   |  |
| Export Config  | Export config file (Config.backup) .                                      |  |
| Import Config  | Import config file.                                                       |  |
| Default All    | Device all parameters will be restored to default.                        |  |
|                | Warning:                                                                  |  |
|                | Please back up first before perform this operation.                       |  |

#### Note:

Every half an hour, VTO will automatically saves card no. and VTH info on VTO. Therefore, is you want to restore VTH information or card no., please do so within half an hour after these information were changed.

#### 5.2.1.3 System Time

In page, select System Config>Local Config>System Time.

Set date format, time format and system time. Click on OK as complete setup. Or click on Sync PC to make VTO time same as PC time. See Figure 5- 4.

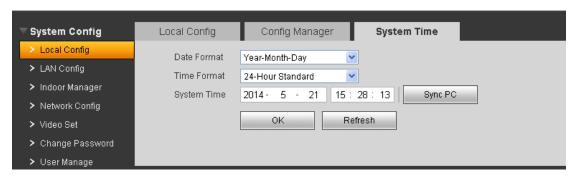

Figure 5-4

## 5.2.2 LAN Config

In page, select System Config>LAN Config.

Default setting is enough if you just want networking between VTO and VTH, but if you want to set the center, you need to change default settings to be identical with center info. You also need to check box register to MGT center.

If you successfully set center, you may call center by pressing call center button at lower left corner on VTO. See Figure 5- 5.

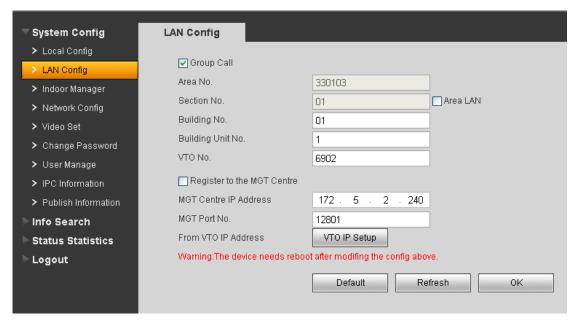

Figure 5-5

## 5.2.3 Indoor Manager

Indoor Station Manager mainly includes adding digital/analog VTH, deleting VTH and editing VTH user. VTO1210A-X and VTO1210B-X have digital and analog indoor station

manager. VTO1220A only has digital indoor station manager.

## 5.2.3.1 Add Digital/Analog VTH

- Step 1. In page, select System Config>Indoor Manager>Digital Indoor Station (or Analog Indoor Station.
- Step 2. Click on Add.
- Step 3. Fill in VTH information, click on OK.

See Figure 5- 6 for example as digital VTH.

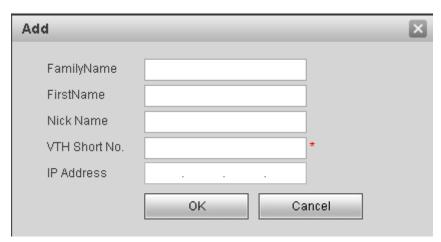

Figure 5-6

# Note: Parameters with \* are mandatory.

| Parameter | Note                             | Setup                           |  |  |
|-----------|----------------------------------|---------------------------------|--|--|
| VTH short | VTH short no. is room no.,       | For example, 1101. "11" means   |  |  |
| no.       | composed of 4 digits of number.  | floor 11 while "01" means room  |  |  |
|           |                                  | no.                             |  |  |
|           |                                  | Note:                           |  |  |
|           |                                  | VTH short no. first two digits  |  |  |
|           |                                  | range is 01~99. Last two digits |  |  |
|           |                                  | range is 01~16.                 |  |  |
| IP        | Add VTH IP address.              | Example: 172.27.0.62.           |  |  |
| Address   |                                  |                                 |  |  |
| Short No. | Analog VTH room no.              | Example: room no. is 1502, the  |  |  |
| Allocator | Allocator dial-up address, range | allocator address is 15, and    |  |  |
| Address   | 1~99, write into program and     | port no. is 2.                  |  |  |
|           | will not be changes in general.  |                                 |  |  |

| Allocator | Allocator corresponding ports   |
|-----------|---------------------------------|
| Port      | no. 4-ch allocator port is 1~4, |
|           | 8-ch allocator port is 1~8.     |

#### 5.2.3.2 Modify Digital/Analog VTH

Click on , in pop-up page, modify VTH information.

For digital VTH, you can only modify name information.

For analog VTH, you can only modify name, allocator address and port.

#### 5.2.3.3 Delete Digital/Analog VTH

Click on oto delete digital/analog VTH.

## **5.2.4 Allocator Manager**

In page, select System Config>Allocator Manager. You can view allocator ID, MAC address and etc.

# 5.2.5 Network Config

In page, select System Config>Network Config.

Set VTO IP network parameter, you can set VTO IP address, subnet mask and default gateway. After you modify IP address, WEB page will reboot and go to the new set page. See Figure 5-7.

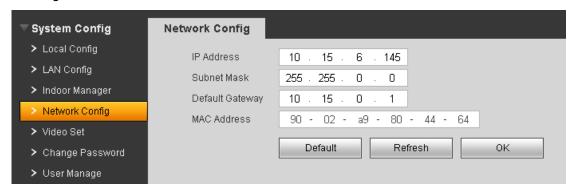

Figure 5-7

## 5.2.6 Video Set

In page, select System Config>Video Set.

When you see "w\_no\_plugins" on screen, please click on it and install control unit according to introduction. See Figure 5- 8.

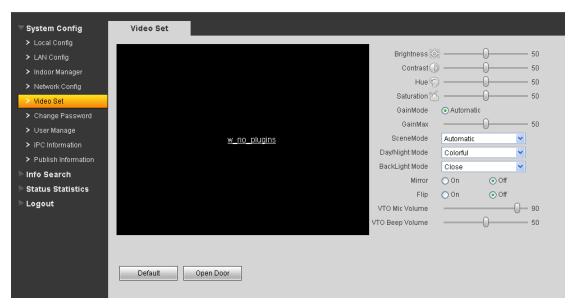

Figure 5-8

| Parameter                 | Note                                                            |  |  |  |
|---------------------------|-----------------------------------------------------------------|--|--|--|
| Motion Detection          | When detect body approaching VTO, it will automatically turn on |  |  |  |
|                           | indicator.                                                      |  |  |  |
| Brightness, Contrast, HUE | Adjust camera video.                                            |  |  |  |
| and Saturation            |                                                                 |  |  |  |
| Gain Mode                 | Auto mode: system automatically adjusts.                        |  |  |  |
| Scene Mode                | Includes: disabled, automatic, sunny and night.                 |  |  |  |
| Day/Night Mode            | Includes: colorful, automatic, black white.                     |  |  |  |
| Backlight Mode            | Includes: close, backlight, wide dynamic, and inhibition.       |  |  |  |
| Mirror                    | Horizontally flip video.                                        |  |  |  |
| Flip                      | Vertically flip video.                                          |  |  |  |
| VTO MIC Volume, VTO       | Adjust VTO MIC and beep volume.                                 |  |  |  |
| Beep Volume               |                                                                 |  |  |  |
| Analog MIC Volume, Analog | Adjust analog MIC and beep volume.                              |  |  |  |
| Beep Volume               |                                                                 |  |  |  |
| Default                   | Restore all parameter in video set tab to default.              |  |  |  |
| Unlock                    | Click on unlock to remotely unlock door lock.                   |  |  |  |

## 5.2.7 Change Password

In page, select System Config>Change Password.

In Change Password interface, you can change WEB login password of VTO. You must input old password, new password and confirm new password. Click on OK button to save.

## 5.2.8 User Manage

Only when you login as admin, you can add, modify, delete and view user information. System currently supports two types of user:

- Admin has higher rights to view, edit, delete system configuration right.
- User can only view system configuration.

#### 5.2.8.1 Add User

In page, select System Config>User Manage. Click on Add User, and in pop-up box fill in user info. See Figure 5- 9.

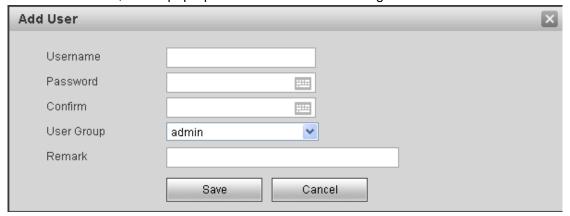

Figure 5-9

#### 5.2.8.2 Modify User

In User Manage interface, click on , system pops up a box, check Change Password. Modify password and remark.

#### 5.2.8.3 Delete User

In User Manage interface, click on a to delete user.

## 5.2.9 IPC Information

In page, select System Config>IPC Information. You can view IPC video via the VTH.

In IPC Information interface, click on , system pops up a box, fill in IPC information. See Figure 5- 10.

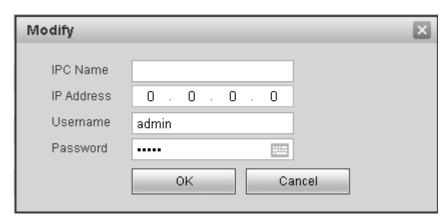

Figure 5-10

## **5.2.10 Publish Information**

In Publish Information page, you can send publish information and view historical information.

#### 5.2.10.1 Send Info

In page, select System Config>Publish Information>Send Info. See Figure 5- 11. Click on Send.

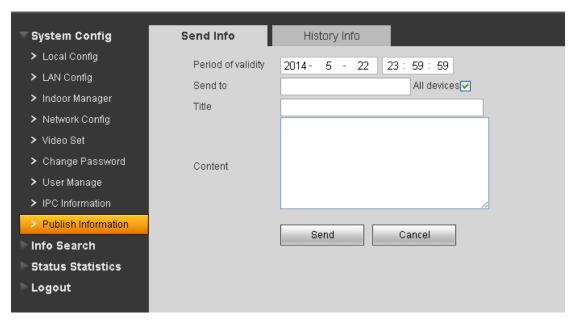

Figure 5-11

#### 5.2.10.2 History Info

In page, select System Config>Publish Information>History Info.

You can view historical information, click on et o delete ifnormation.

## 5.3 Info Search

You can view call record, alarm record and swiping card record.

#### 5.3.1 Call Record

In page, select Info Search>Call History.

You can search VTO call records and the system can store up to 1124 records.

Click on Export Record to save record to local. See Figure 5- 12.

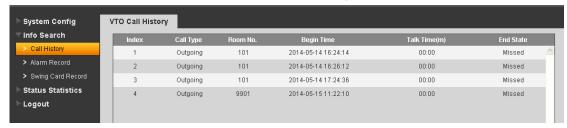

Figure 5-12

#### 5.3.2 Alarm Record

In page, select Info Search>Alarm Record.

You can search VTO alarm records and the system can store up to 1124 records.

Click on Export Record to save record to local. See Figure 5- 13.

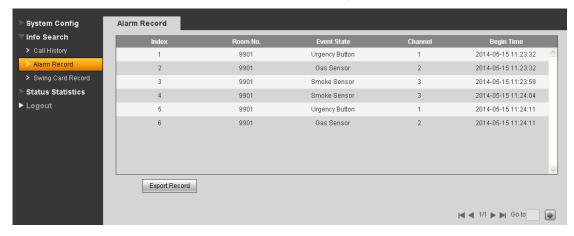

Figure 5-13

# 5.3.3 Swiping Card Record

In page, select Info Search>Swiping Card Record.

You can search VTO card swiping records and the system can store up to 1124 records. Click on Export Record to save record to local. See Figure 5- 14.

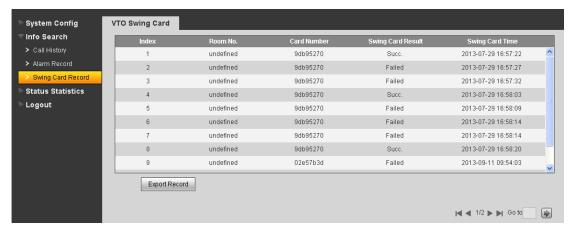

Figure 5-14

## 5.4 Status Statistics

In page, select Status Statistics>VTH Status. You can view connection status of VTH. See Figure 5- 15.

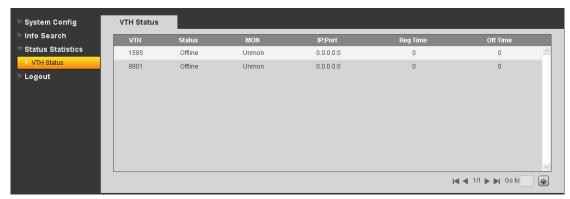

Figure 5-15

# 5.5 Logout

Click on Logout. Here you may select either to Reboot Device or Logout system. See Figure 5- 16 and Figure 5- 17.

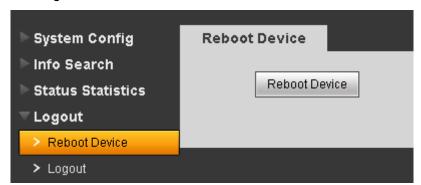

Figure 5-16

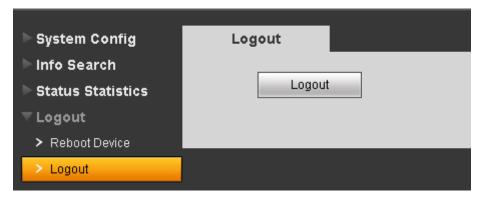

Figure 5-17

# **Appendix 1 Specifications**

| Model                       | VTO1220A                  | VTO1220B(W)           | VTO1210A-X          | VTO1210B(W)-X     | VTO1210C-X          |
|-----------------------------|---------------------------|-----------------------|---------------------|-------------------|---------------------|
| os                          |                           |                       |                     |                   |                     |
| Main Processor              | Embedded micro processor  |                       |                     |                   |                     |
| os                          | Embedded LINUX OS         |                       |                     |                   |                     |
| Video                       |                           |                       |                     |                   |                     |
| Video Compression Standard  | H.264                     |                       |                     |                   |                     |
| Input/Approaching Induction | 1.3 megapixel CMOS camera |                       |                     |                   |                     |
| Back Light                  | Support                   |                       |                     |                   |                     |
| Auto Light Compensation     | Support                   |                       |                     |                   |                     |
| Audio                       |                           |                       |                     |                   |                     |
| Input                       | Microphone                |                       |                     |                   |                     |
| Output                      | Built-in speake           | er                    |                     |                   |                     |
| Bidirectional Talk          | Support dual-v            | vay bidirection       | al talk             |                   |                     |
| Display                     |                           |                       |                     |                   |                     |
| LCD Dimensions              | 3.5-inch TFT s            | oroon                 | 3-inch STN          | 2 inch STN ac     | roon                |
| LCD DIMENSIONS              | 3.5-IIICH 1F I S          | creen                 | screen              | 3-inch STN screen |                     |
| Resolution                  | 320                       | *240                  | 128*64              | 128*64            |                     |
| Operation Mode              |                           |                       |                     |                   |                     |
| Input                       | Digital<br>keyboard       | Touch<br>keyboard     | Digital<br>keyboard |                   | Digital<br>keyboard |
| Card                        | Built-in IC card          | l<br>d induction read | l <u> </u>          |                   |                     |
| Approaching Induction       |                           |                       |                     |                   |                     |
| Body Approaching            | IR, about 1 me            | eter                  |                     |                   |                     |
| Alarm                       |                           |                       |                     |                   |                     |
| Vandal proof                | Support                   |                       |                     |                   |                     |
| Access Control              |                           |                       |                     |                   |                     |
| NO/NC Output                | Support                   |                       |                     |                   |                     |
| Door on/off Button          | Support                   |                       |                     |                   |                     |
| Door Status Detect          | Support                   |                       |                     |                   |                     |
| Network                     |                           |                       |                     |                   |                     |
| Ethernet                    | 10M/100Mbps Self-adaptive |                       |                     |                   |                     |
| Network Protocol            | TCP/IP                    |                       |                     |                   |                     |
| Storage                     |                           |                       |                     |                   |                     |
| Memory                      | 128MB                     |                       |                     |                   |                     |
| Others                      |                           |                       |                     |                   |                     |

| Power                   | DC 12V                                         |  |
|-------------------------|------------------------------------------------|--|
| Power Consumption       | Standby≤1W ; work≤10W                          |  |
| Marking For income anto | -40℃~+60℃                                      |  |
| Working Environments    | 10~95%RH                                       |  |
| Water Proof             | VTO1212B(W)-X/VTO1220B Water proof level:IP65; |  |
| Water F100i             | VTO1210A-X/VTO1210C-X Water proof level: IP53  |  |

#### Note:

- This manual is for reference only. Slight difference may be found in user interface.
- All the designs and software here are subject to change without prior written notice.
- All trademarks and registered trademarks are the properties of their respective owners.
- If there is any uncertainty or controversy, please refer to the final explanation of us.
- Please visit our website or contact your local service engineer for more information.